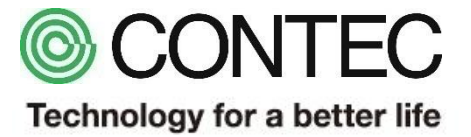

# M2M/IoTソリューション CONPROSYS Baumer社製カメラとの接続

2018年03月06日 株式会社コンテック

1

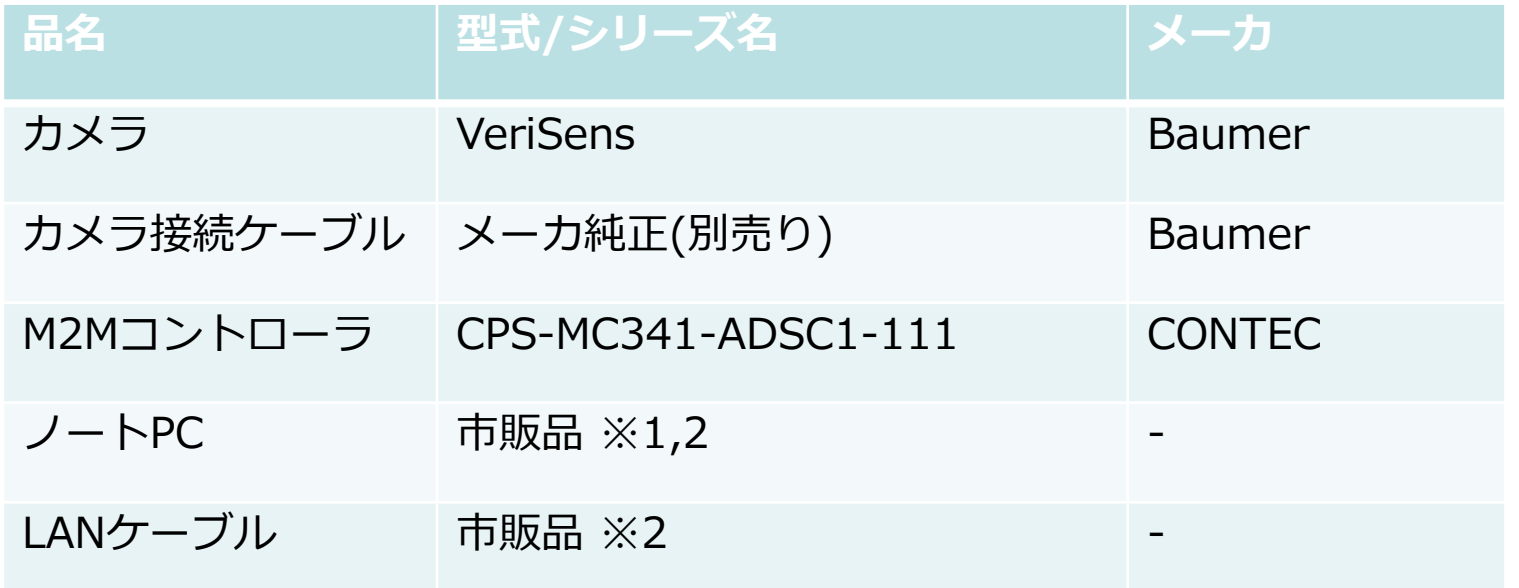

※1:Microsoft社のInternet Explorer 11.x以降が動作するパソコンを利用しました。 ※2:ノートPCからのアクセスや接続方法は弊社HP公開のシステムセットアップガイドをご確認ください。

https://www.contec.com/jp/products-services/daq-control/iiot-conprosys/m2m-controller/cps-mc341-adsc1-111/support/#section

接続状態

#### **システム概要**

製造年月日やモデルNo.等の「数値情報」を自動読み込みし、ライン製造監視等に利用できます。

#### **接続**

M2Mコントローラとパソコンを有線LANで、 M2Mコントローラとカメラをシリアルケーブルで接続します。 カメラで読み取った数値データをM2Mコントローラが受信し、コントローラ内のHMI画面にて、データ表示します。

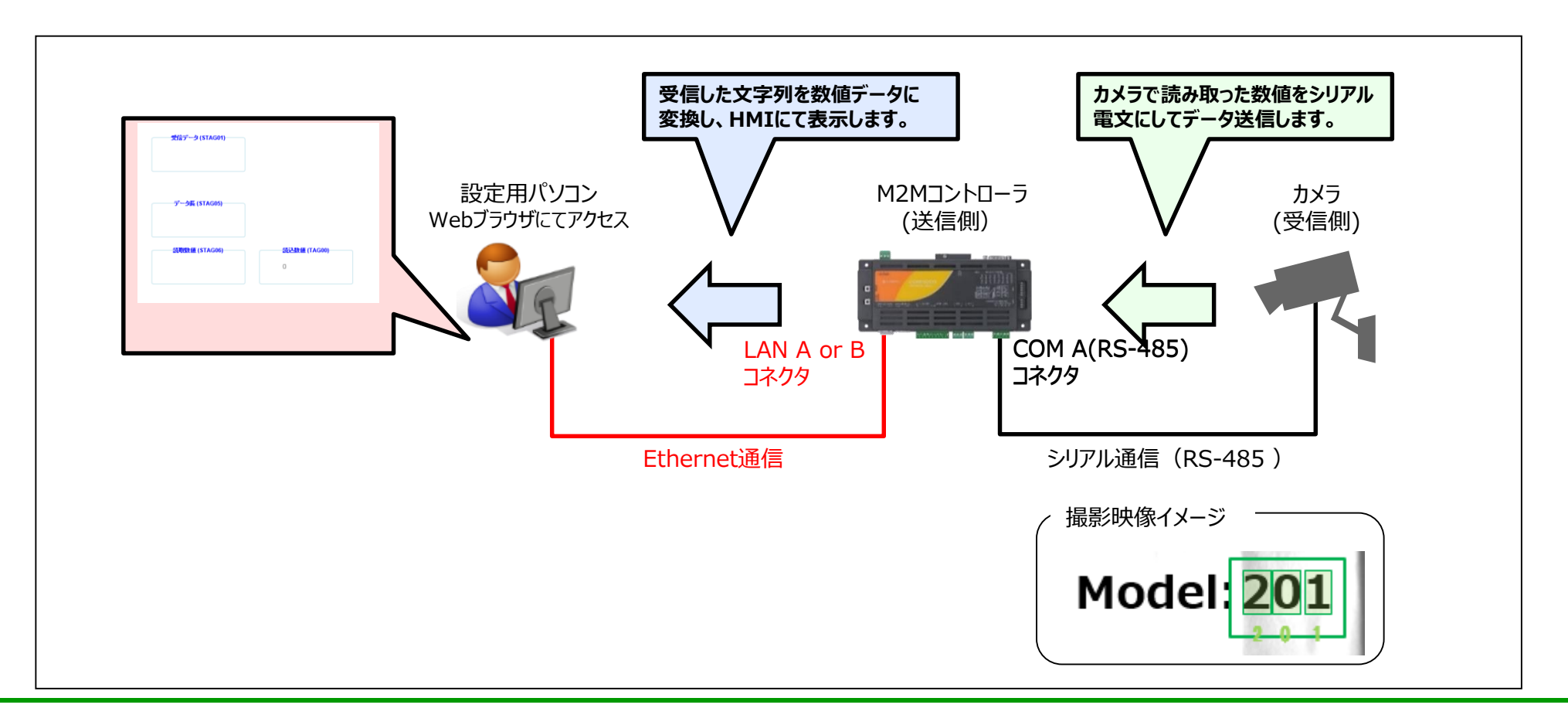

# カメラとの通信に関わる設定情報

#### **通信パラメータ**

シリアル通信 (RS-485) のパラメータ情報です。

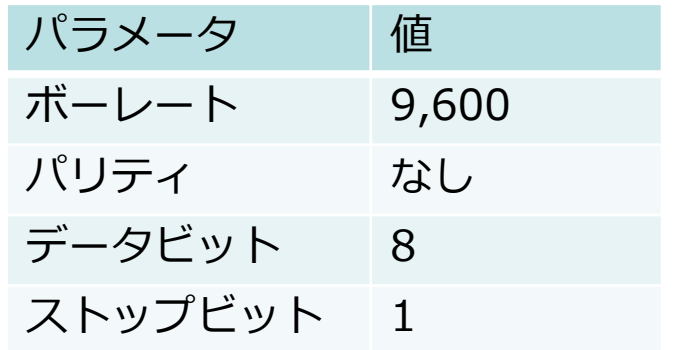

#### **通信電文**

カメラからM2Mコントローラに送られてくる通信の電文は下記で実施しています。 ※カメラ側の設定で読み取り数値の桁数等の指定や変更が可能です。

カメラ → M2Mコントローラ

| $\cdots$ |  | 半斤<br>_<br>$\sim$<br>⊷<br>_ |  |  |  | H/L<br>- -<br>--<br>-2<br>数値<br>ロソじし<br>ᆪ<br>- |  |  | $44 - 11$<br>__ <i>.</i> _<br>心心的言<br>ॱ∣⊟<br>ביוי<br>- |    |
|----------|--|-----------------------------|--|--|--|------------------------------------------------|--|--|--------------------------------------------------------|----|
|          |  |                             |  |  |  |                                                |  |  | $\ddotsc$                                              | -- |

### CONPROSYS VTC(タスク)の復元方法

- CONPROSYSのタスク編集画面より[ファイル]-[ローカルディスクから開く]を選択します。
- ダウンロードしたファイルを展開したフォルダから「task0.dat」を選択し、[開く]を選択 します。
- CONPROSYSのタスク編集画面より[ファイル]-[タスクを保存...]を選択し任意の ファイル名:Task0~9の何れかで保存します。
- [設定]-[リンク設定…]を選択します。
- 「リンク設定」画面の [link-0] の [詳細] を選択します。
- 本資料P.4の内容にしたがって設定します。右図参考。

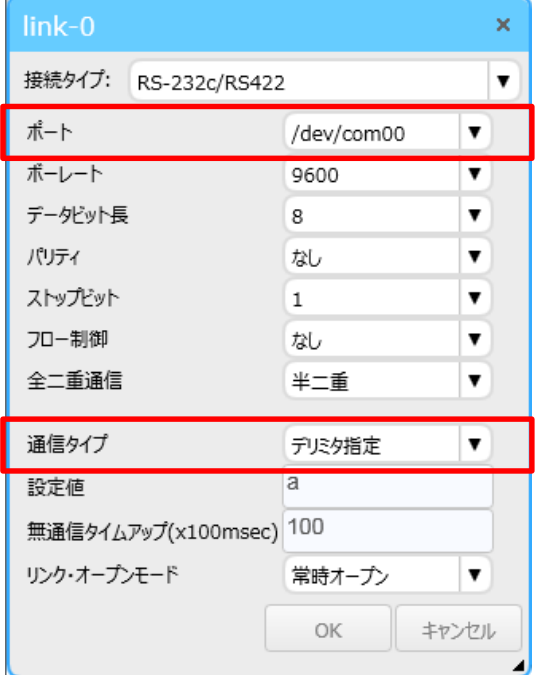

### CONPROSYS VTC(タスク)の画面イメージ

#### **プログラム:VTC画面**

カメラからの通信電文受信し、電文解析します、読み取り数値をHMIとリンクさせます。

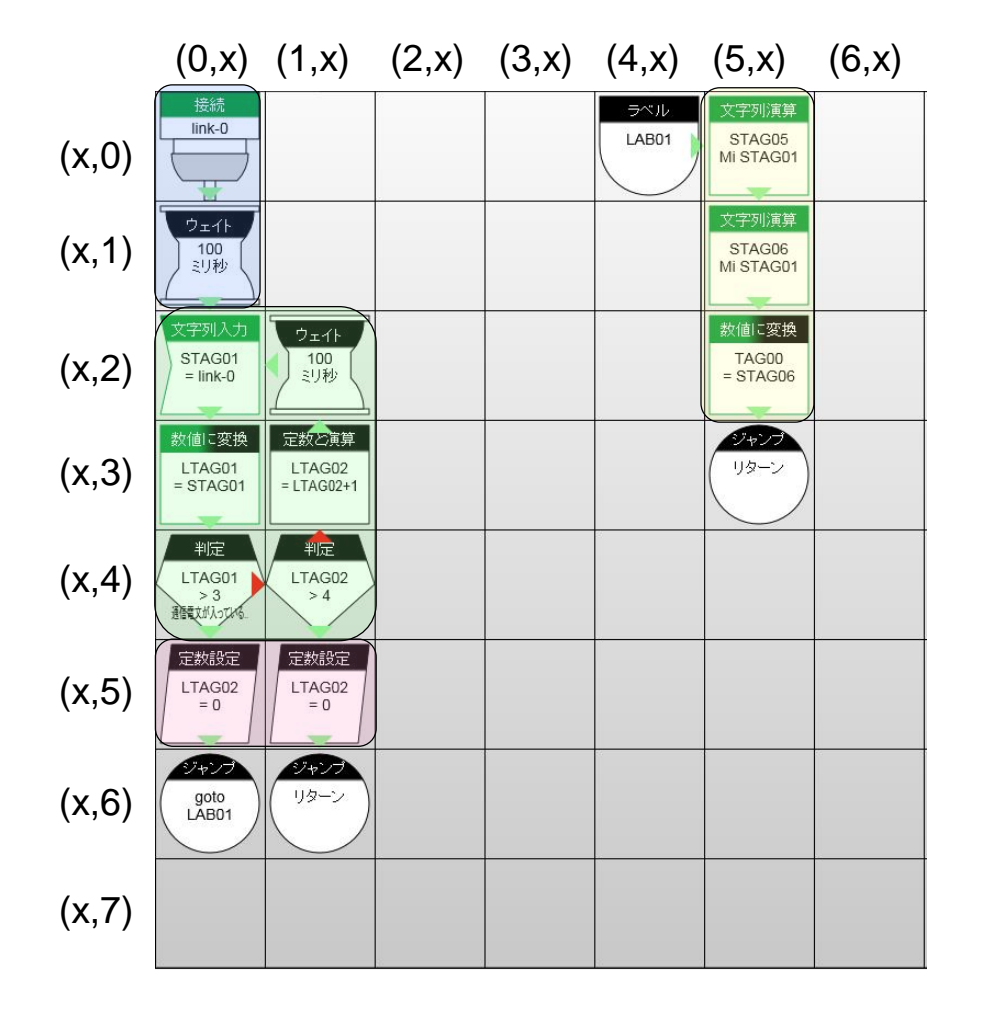

- 1.  $\vert 1 \overline{0} \vert \overline{1}$ : (0,0)→ (0,1) Link0に設定した通信リンクをオープンし、受信待ち。
- 2.  $1\overline{9}$  = :  $(0,2)$  →  $(0,3)$  →  $(0,4)$  →  $(1,4)$  →  $(1,3)$  →  $(1,2)$  →  $(0,2)$ ・受信電文のデータ長確認。データ長があれば(0,5)へ。 ・なければ再受信のため、(0,2)へ。 ・受信トライが4回超で再度リンクオープン処理からやり直し、(0,0)へ。
- $3.$   $(1,29 \mathbb{H}:(0,5), (1,5)$ 受信リトライ回数LTAG02を初期化。
- 4.  $(6) \equiv (5,0) \sim (5,2)$ 電文の「データ長(バイト数)」、「読み取り数値」の文字列を抽出 (先頭からサイズ指定で)し、読み取り数値を数値TAG00に変換。

# TAGの割り当てと動作

変数の予約

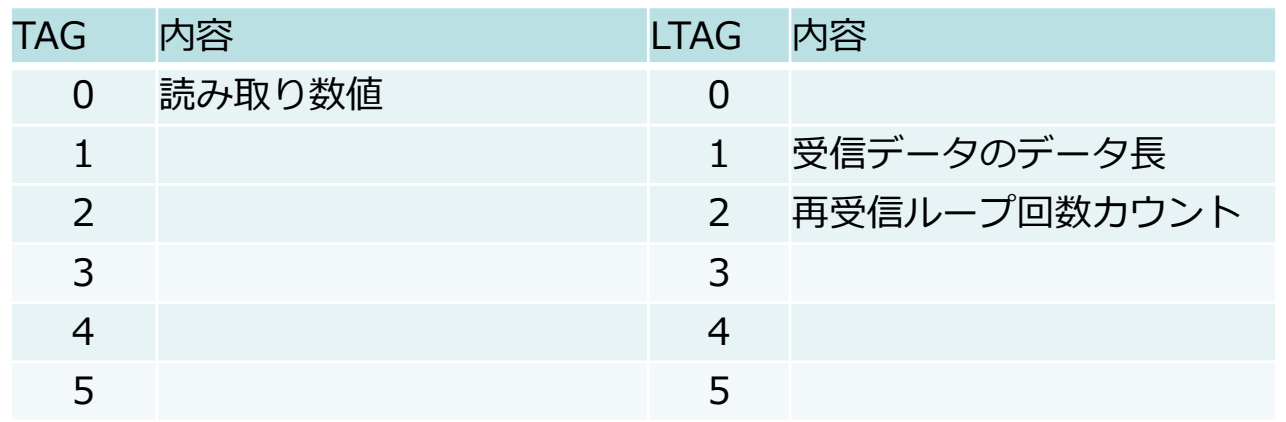

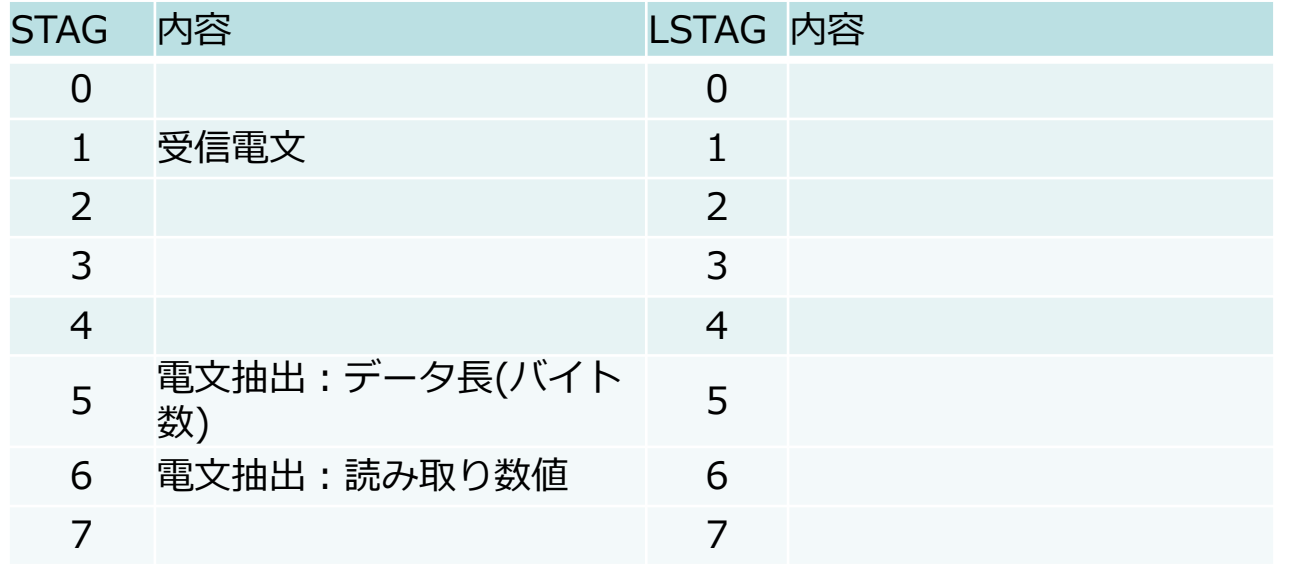

# CONPROSYS HMI(モニタリング)の復元方法

- ① CONPROSYSのモニタリング編集画面より[ファイル]-[ローカルディスクから開く]を選択 します。
- ② ダウンロードしたファイルを展開したフォルダから「HMI.page」を選択し、[開く]を選択 します。
- ③ [ファイル]-[名前をつけて保存...]を選択し任意のファイル名で保存します。

### CONPROSYS HMI(モニタリング)の画面イメージ

#### **モニタリング画面 サンプル**

カメラとの通信データを確認するためのサンプルHMIです。

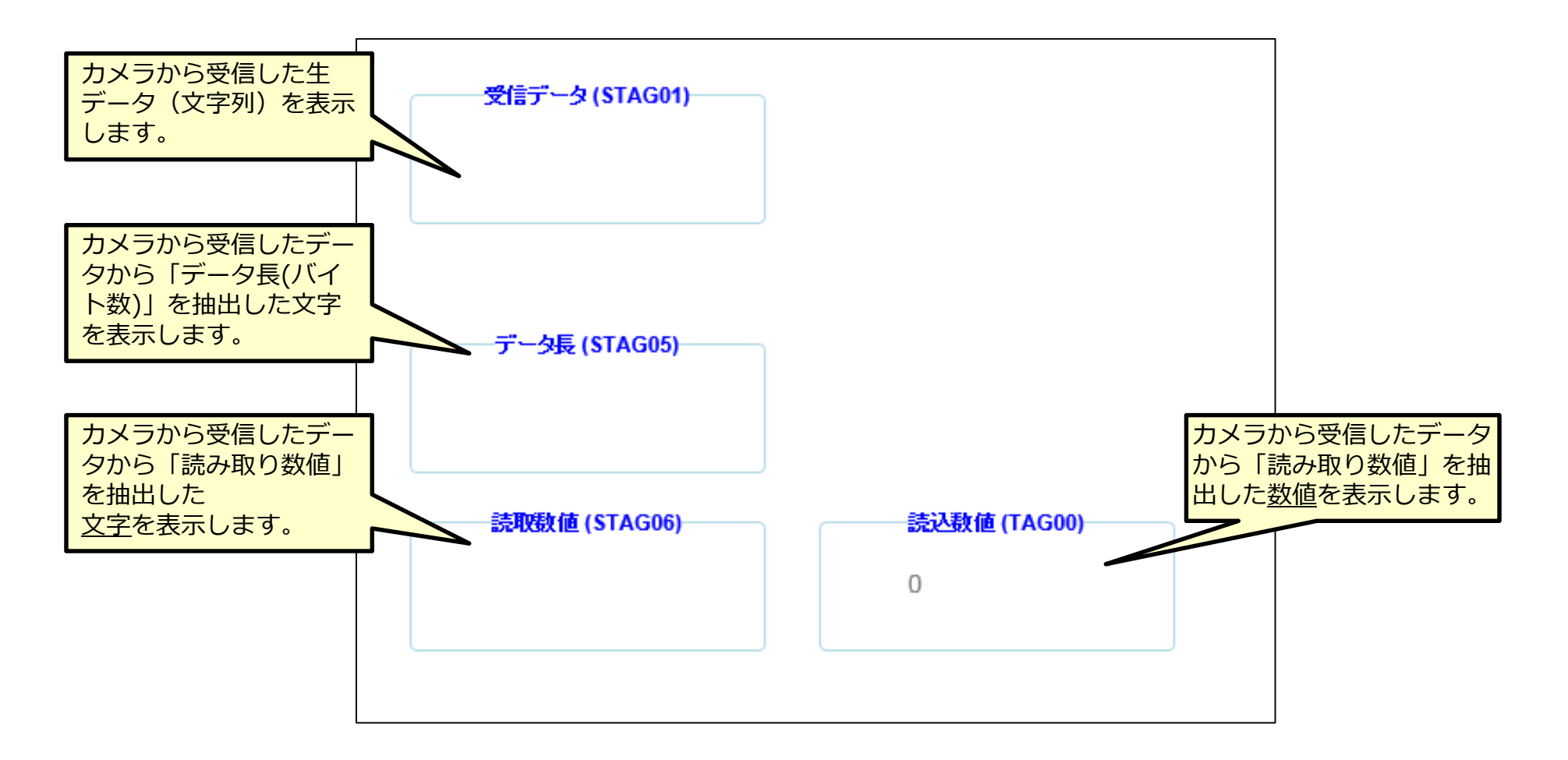